Swagelok

# M200 자동 ID 퍼지 제어 사용 설명

# 키트 구성:

- 1/4 in. 연결구를 갖춘 압력 센서 어셈블리
- 19.7 ft (6 m) in 길이의 와이어 하니스
- 15 ft (4.5 m) in 길이의 PFA 튜빙
- PFA 튜빙을 갖춘 Swagelok<sup>®</sup> 1/4 in. 티
- 2개의 열쇠형 1/4 in. QC 시리즈 퀵 코넥트, 1개의 일반형 1/4 in. QC 시리즈 퀵 코넥트
- 휴대용 케이스
- 설명서

자동 ID 퍼지 제어 사용 방법은 정압법과 정량법으로 구분됩니다.

정압법 사용시, M200 전원은 용접이 진행되는 동안 ID 가스 압력을 원하는 상태로 유지합니다.

정량법 사용시, M200 용접 작업 동안 ID 가스 유량을 사전 설정된 상태로 유지합니다. 압력 센서를 용접 이음 부위 가까운 위치에 놓을 수 없거나 기타 시스템 제한으로 인해 용접 이음 부위와 압력 센서에서 다른 압력을 얻게 되는 경우에 정량법을 사용할 수 있습니다. 압력 센서는 용접 작업이 진행되는 동안 시스템에 존재하지 않습니다.

## 설정 - 2가지 방식

#### 티 조립 *-* 그림 *1*

- 1. *1 in. (25 mm)* 이하 피팅용 *Swagelok* 튜브 피팅 지침*, MS-12-01*에 따라 PFA 튜빙으로 열쇠형 퀵 코넥트를 제공된 티 연결구에 연결합니다.
- 2. *1 in. (25 mm)* 이하 피팅용 *Swagelok* 튜브 피팅 지침*, MS-12-01*에 따라 너트로 일반형 퀵 코넥트를 제공된 티의 긴 연결구에 연결합니다.
- 3. *1 in. (25 mm)* 이하 피팅용 *Swagelok* 튜브 피팅 지침*, MS-12-01*에 따라 시스템 가스 공급 라인을 전단측 레귤레이터에서 티의 긴 연결구의 나머지까지 연결합니다.

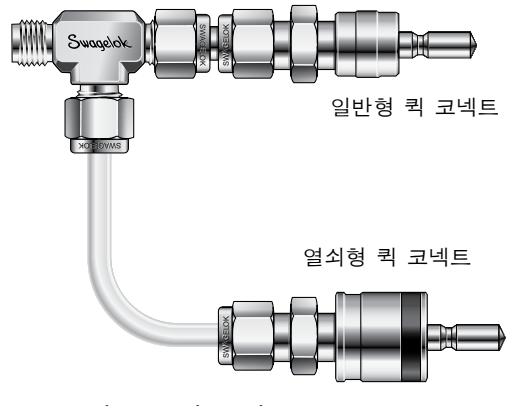

그림 *1 —* 티 조립

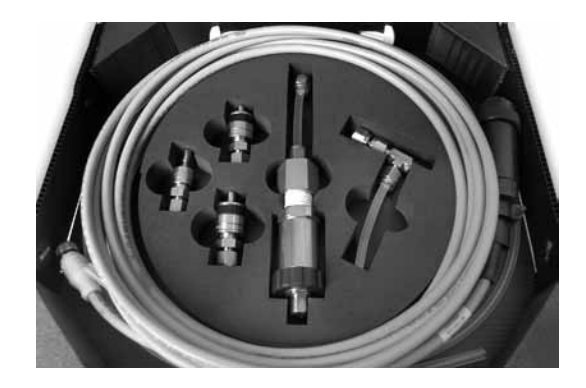

#### *M200* 연결 *-* 그림 *2*

- 4. 조립된 티의 열쇠형 퀵 코넥트 및 일반형 퀵 코넥트를 M200 전원 오른쪽의 상부 ID 퍼지 공급 및 OD 실드 가스 연결구에 정렬합니다. 양쪽 퀵 코넥트를 눌러 제자리에 연결합니다.
	- 참고: 튜빙이 손상되지 않도록 양쪽 연결구를 정렬한 다음에 한쪽 연결구를 눌러 제자리에 연결합니다.
- 5. *1 in. (25 mm)* 이하 피팅용 *Swagelok* 튜브 피팅 지침*, MS-12-01*에 따라 튜빙을 너트에 넣고 단단히 조여, 제공된 PFA 튜빙에 나머지 열쇠형 퀵 코넥트를 연결합니다.
- 6. M200 전원의 하부 ID 퍼지 공급 연결구에 열쇠형 퀵 코넥트를 설치합니다. 기존 작업 부품 퍼지 연결구의 입구에 튜빙의 나머지 연결구를 연결합니다.

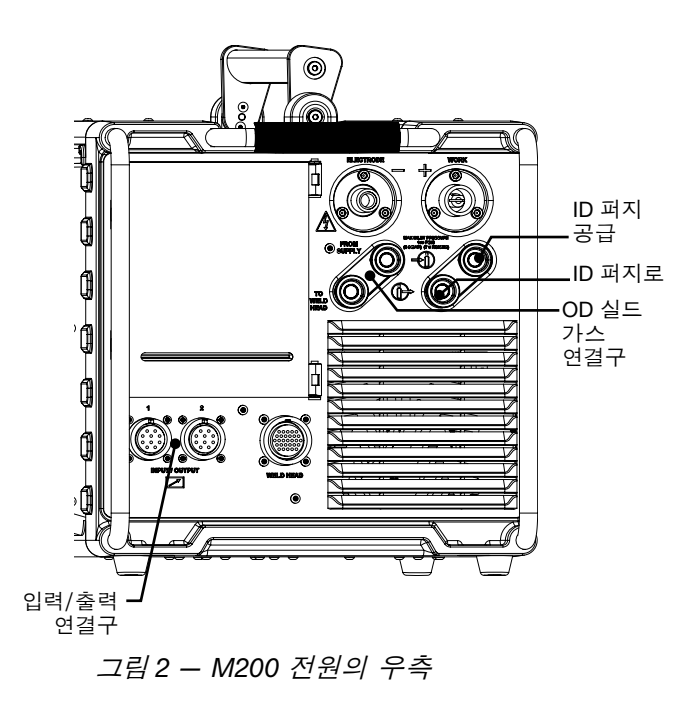

# 정압법

#### 압력 센서 설정 *—* 그림 *3*

- 1. 압력 센서를 와이어 하니스의 규격이 작은 쪽 연결구에 연결합니다.
- 2. 압력 센서의 1/4 in. 커넥터를 시스템 센싱 티의 브랜치 (제공되지 않음)에 연결합니다.
	- 참고: 튜브 사이즈에 적합한 유량 제한기를 선택하여 설치합니다. 실제 유량이 원하는 유량과 일치하지 않으면, 적합한 규격의 유량 제한기를 설치합니다.
- 3. 와이어 하니스의 규격이 큰 쪽 연결구를 M200 전원 우측의 입력 연결구와 출력 연결구 가운데 한 쪽 연결구에 연결합니다.
- 4. 적용 가능한 용접 사용 설명서에 따라 작업 부품을 설정합니다.
- 5. 가능한 한 용접 이음 부분에 근접하도록 센싱 티의 긴 연결구를 작업 부품에 연결합니다.

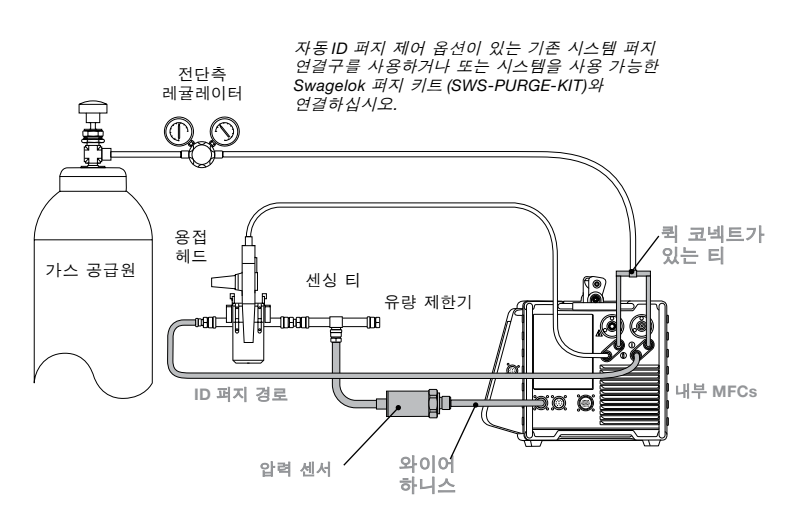

압력 센서는 입력*/*출력 커넥터에 직접 연결됩니다*.*

그림 *3 -* 일반 자동 *ID* 퍼지 제어 시스템 구성 포함된 시스템 구성요소는 회색 표시.

## 작동 *—* 그림 *4* 및 *5*

6. 입력/출력 연결 후, 주메뉴의 용접 버튼을 누릅니다. 대화상자가 화면에 나타납니다. 드롭다운 메뉴에서 ID 퍼지를 선택합니다. 우측에 ID 가스 버튼이 있고, 공정 탭의 가운데 ID 압력 게이지가 있습니다.

참고: 활성 포트는 설정/작동 화면에서 변경될 수 있습니다.

- 7. ID 가스 버튼을 눌러 ID 퍼지 가스를 작동합니다. 용접 프로그램이 자동 생성(Auto Create)을 통해 자동 생성되면, ID 압력 설정이 자동으로 생성됩니다.
- 8. 시작 버튼을 눌러 용접을 시작합니다.
	- 참고: 2.10 이전 소프트웨어 버전으로 생성된 용접 스케줄이 로드되면, 다음 메시지가 나타납니다. "구형 프로시저 포맷이 탐지되어 자동 조정 작업이 수행됐습니다. 정확한 프로시저 매개변수를 확인해 주십시오." ID 최소 유량 및 ID 모드 확인을 조정된 용접 스케줄에서 원하는 대로 설정합니다.

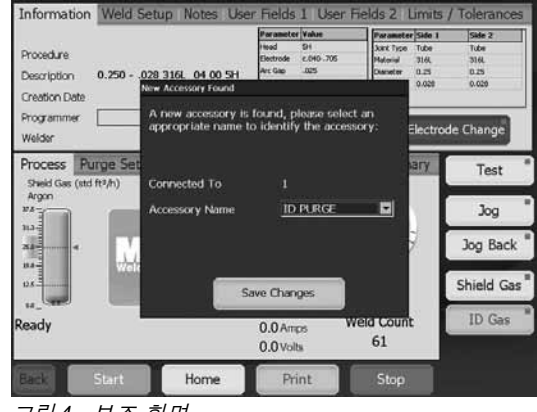

그림 *4 -* 보조 화면

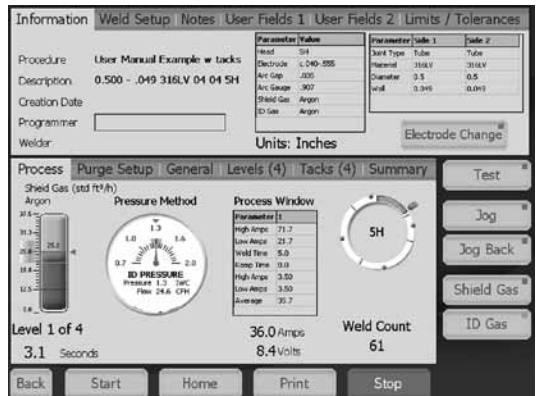

그림 *5 -* 공정 화면

# 정량법

#### 압력 센서 설정 *—* 그림 *6, 7, 8*

- 1. 와이어 하니스의 규격이 작은 쪽 연결구에 압력 센서를 연결합니다.
- 2. 작업 부품 사이에 센싱 티 (제공되지 않음)를 설치합니다.
- 3. 압력 센서의 1/4 in. 커넥터를 센싱 티의 브랜치 연결구 (제공되지 않음)에 연결합니다.
	- 참고: 튜브 사이즈에 적합한 유량 제한기를 선택하여 설치합니다. 실제 유량이 원하는 유량과 일치하지 않으면, 적합한 규격의 유량 제한기를 설치합니다.
- 4. 와이어 하니스의 규격이 큰 쪽 연결구를 M200 전원 우측 입력 연결구와 출력 연결구 중 어느 한 쪽에 연결합니다.
- 5. 입력/출력 연결 후, 주메뉴의 용접 버튼을 누릅니다. 대화상자가 화면에 표시됩니다. 드롭다운 메뉴에서 ID 퍼지를 선택합니다. 우측에 ID 가스 버튼이 있고, 공정(Process) 탭의 가운데 ID 압력 게이지가 있습니다.
	- 참고: 활성 포트(active port)는 설정/작동(Setup/Operation) 화면에서 변경될 수 있습니다.
- 6. 퍼지 설정(Purge Setup) 탭으로 이동해서, ID 퍼지 방법 (ID Purge Method)을 유량(Flow)으로 설정합니다.
- 7. 공정 탭으로 복귀해서, ID 압력 게이지를 누릅니다. 용접 절차의 ID 목표 압력(ID target pressure)에 이르면, 자동으로 흐름이 중단됩니다.

### 작동 *—* 그림 *9*

- 8. 센싱 티 및 압력 센서를 제거합니다. 용접 헤드 및/또는 고정기를 센싱 티에 알맞게 설치합니다.
- 9. 시작을 누르고, 용접을 시작합니다.
	- 참고: 설정시 결정된 유량은 용접 작업 동안 일정하게 유지됩니다.
- 참고: 2.10 이전 소프트웨어 버전으로 생성된 용접 스케줄이 로드되면, 다음 메시지가 나타납니다. "구형 프로시저 포맷이 탐지되어 자동 조정 작업이 수행됐습니다. 정확한 프로시저 매개변수를 확인해 주십시오." ID 최소 유량 및 ID 모드 확인(Confirm the ID Min Flow and ID Mode)을 조정된 용접 스케줄대로 설정합니다.

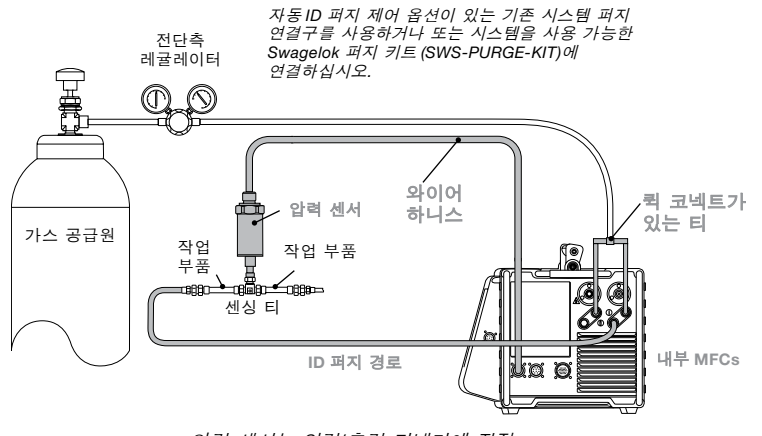

압력 센서는 입력*/*출력 커넥터에 직접 연결됩니다*.*

그림 *6 -* 일반 자동 *ID* 퍼지 제어 시스템 구성 포함된 시스템 구성요소는 회색 표시.

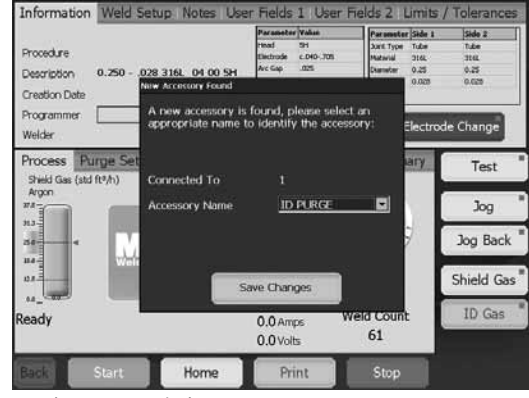

그림 *7 -* 보조 화면

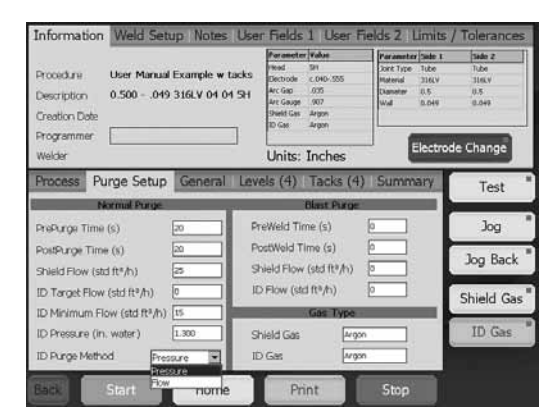

그림 *8 -* 퍼지 설정 화면

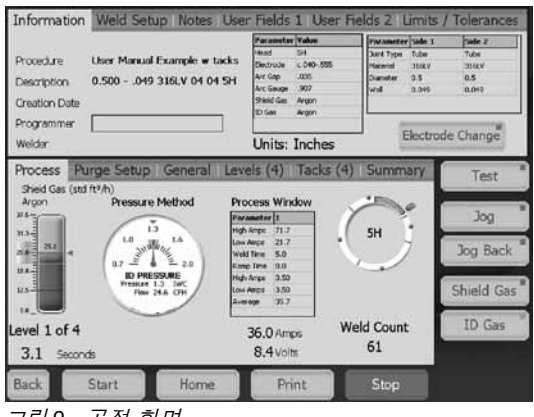

*그림* 9 - *공정 화면* 

## 작동 조건

일반적인 M200 전원 입력 압력은 45 ~ 50 psig (3.1 ~ 3.4 bar)입니다. 70 std ft3/h (33 std L/min)를 초과하는 유량은 더 높은 압력이 필요합니다. 입력 압력은 적합하게 조절되어야 합니다. M200 자동 ID 퍼지 제어는 입력 압력의 빠른 압력 변화를 보정하지 않습니다.

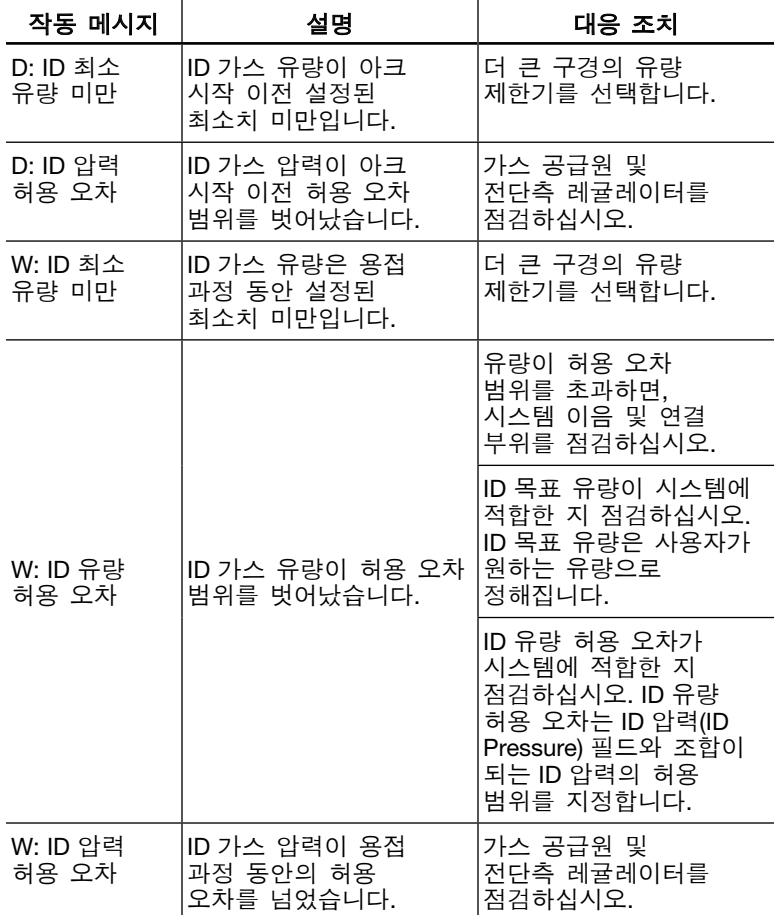